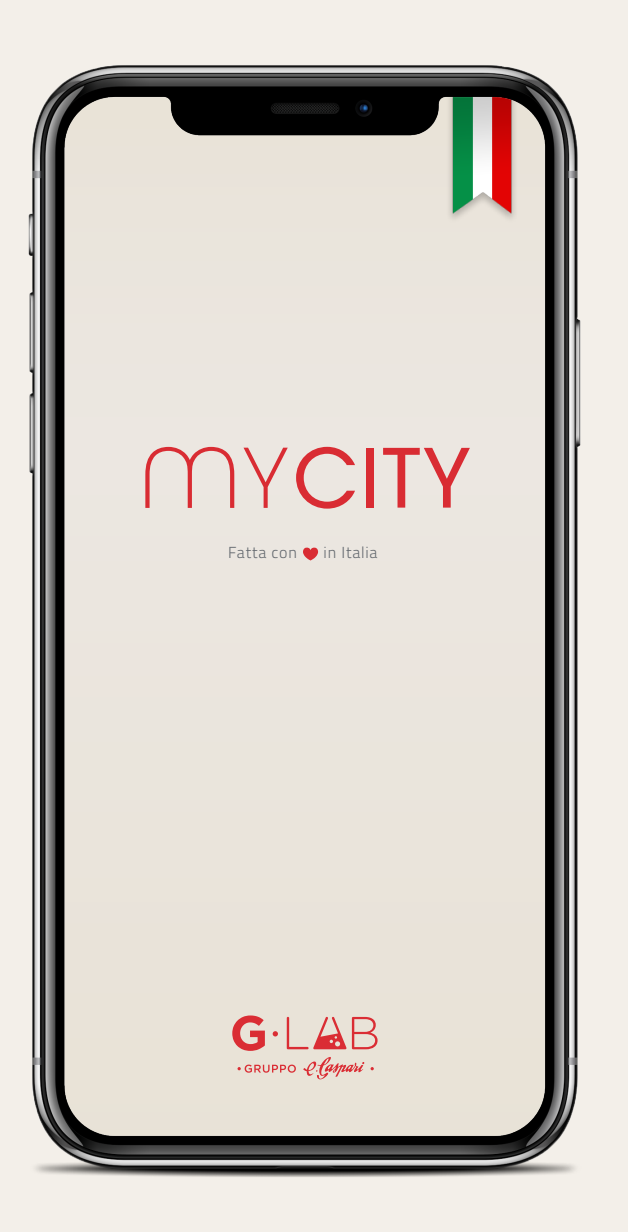

# GUIDA ALL'APP MYCITY Per gli Esercenti

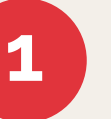

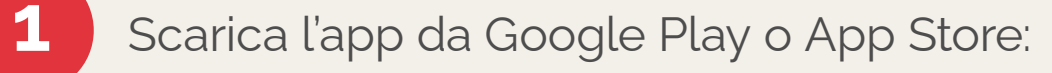

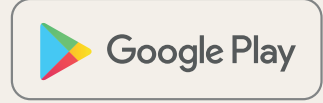

App Store

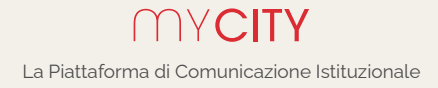

Dopo aver avviato l'App, seleziona la Regione, la Provincia e il Comune e premi conferma

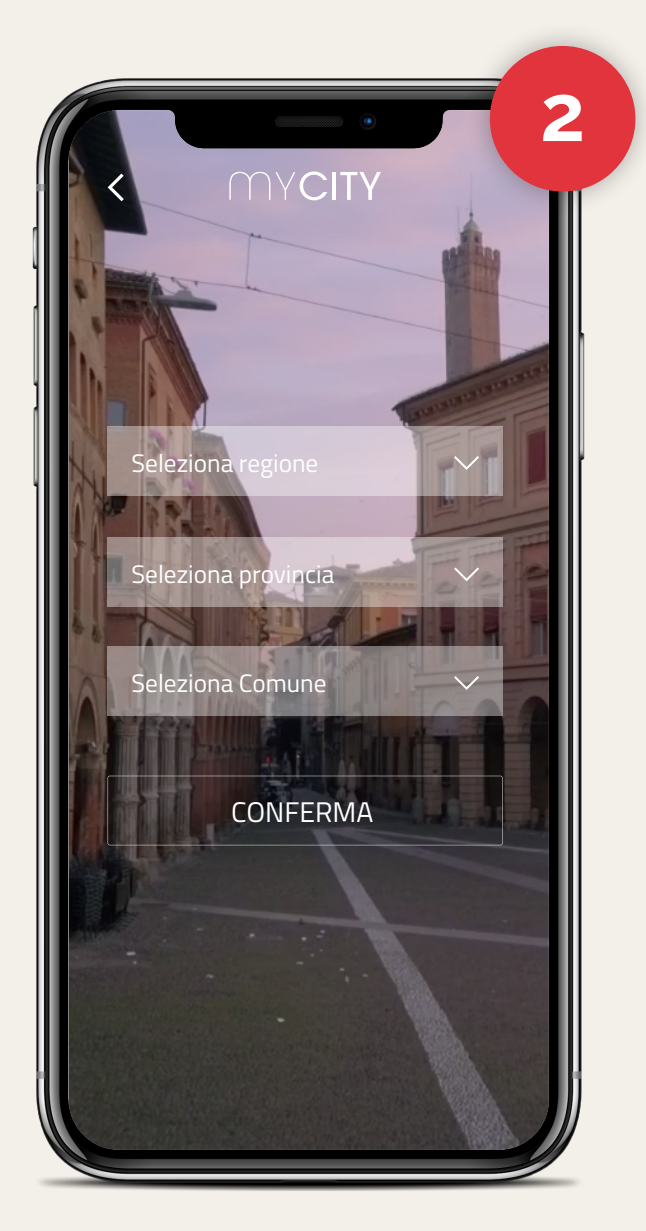

### Clicca sul menu Moduli

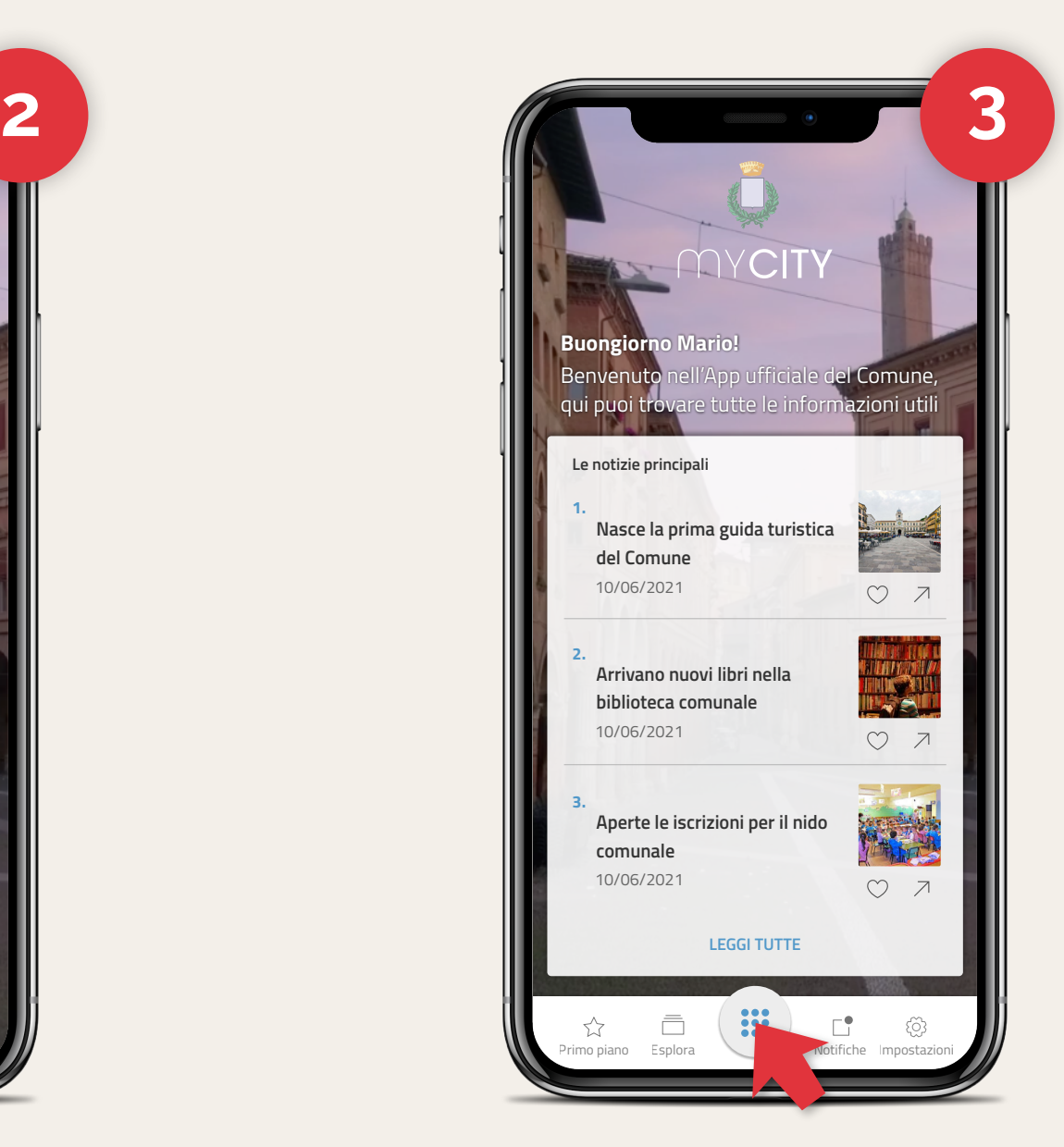

MYCITY La Piattaforma di Comunicazione Istituzionale

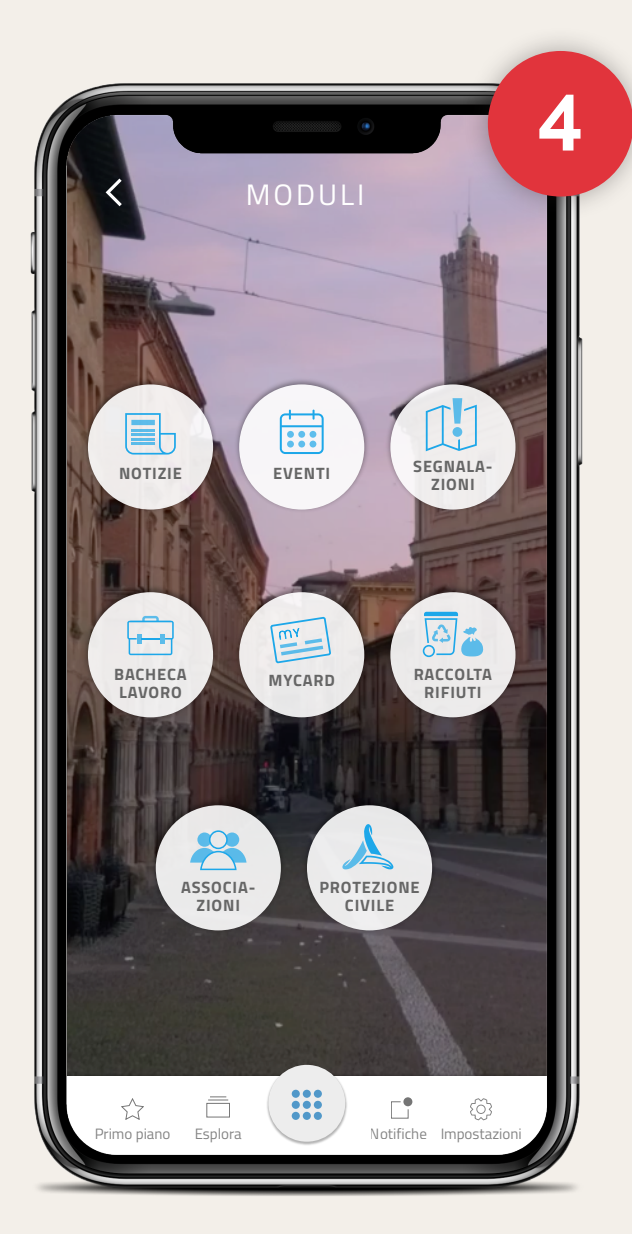

## Seleziona MYCARD **Canadiana Esercente** Crisis del Crisis de Crisis de Crisis de Crisis de Crisis de Crisis de Cri

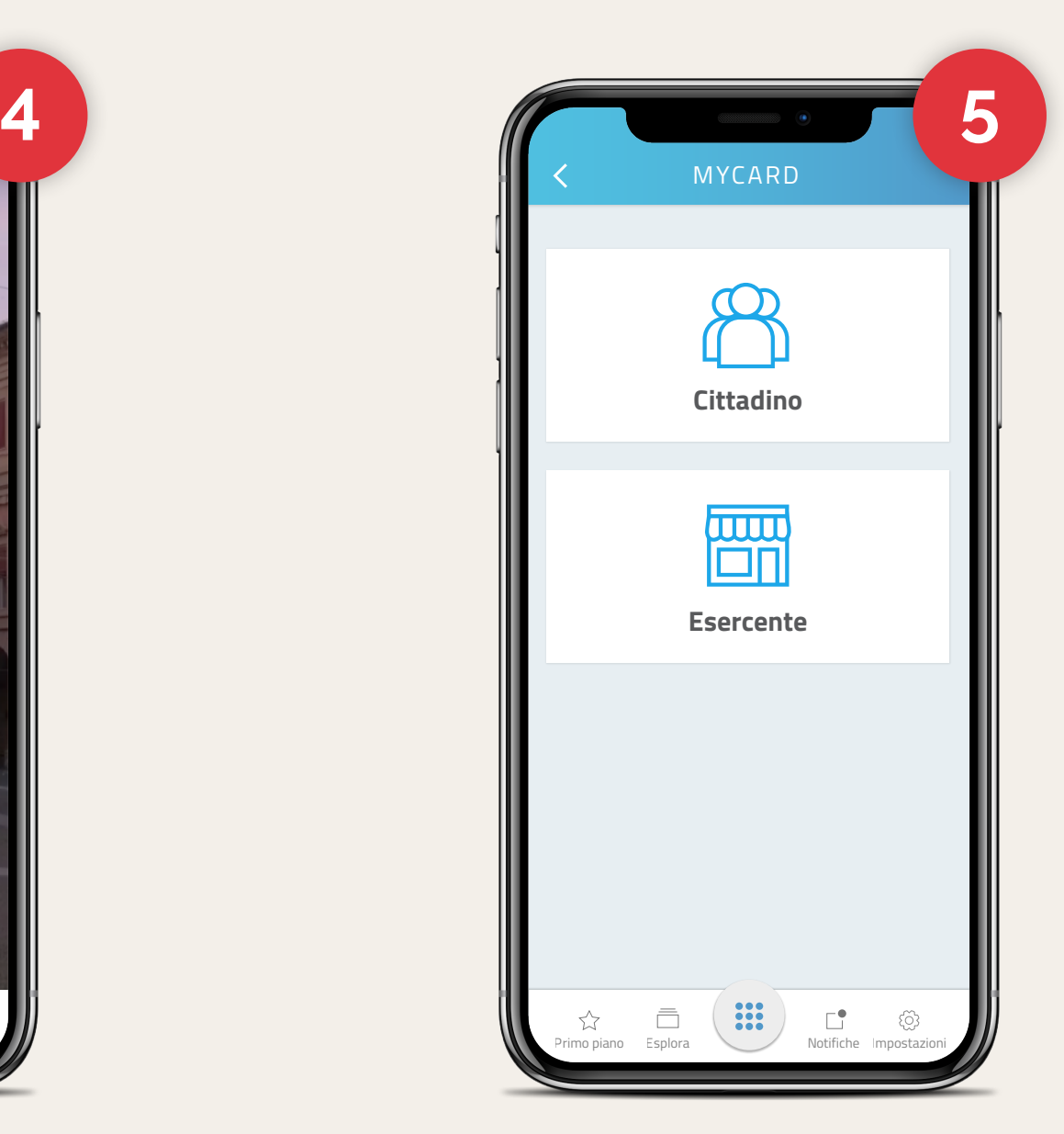

Inserisci il PIN che ti ha fornito il Comune.

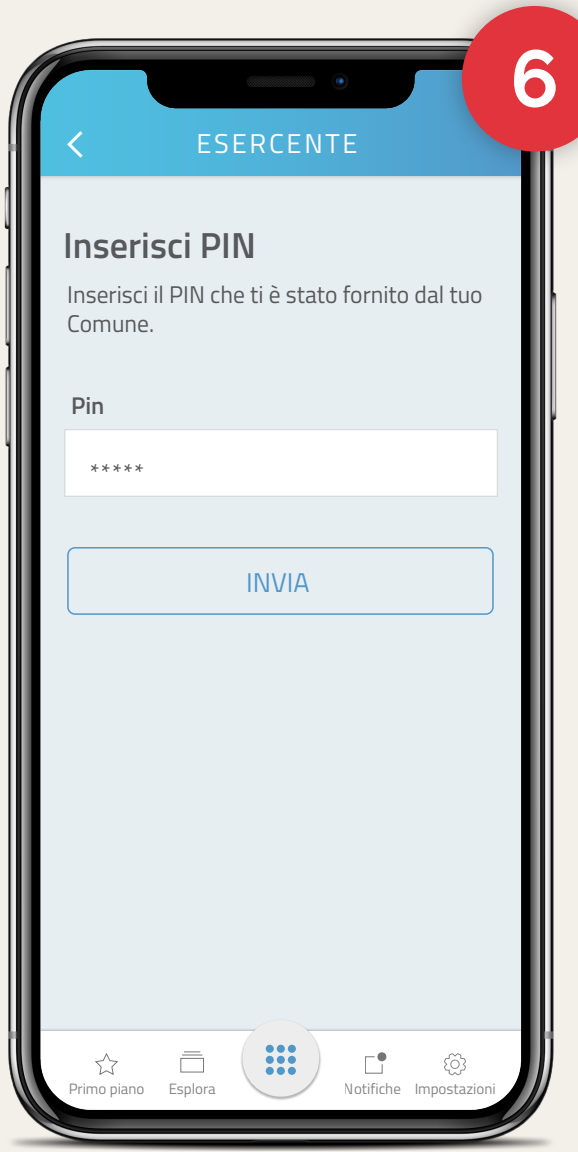

Dovrai inserirlo solo la prima volta. Nella sulla seleziona l'iniziativa alla quale hai aderito.

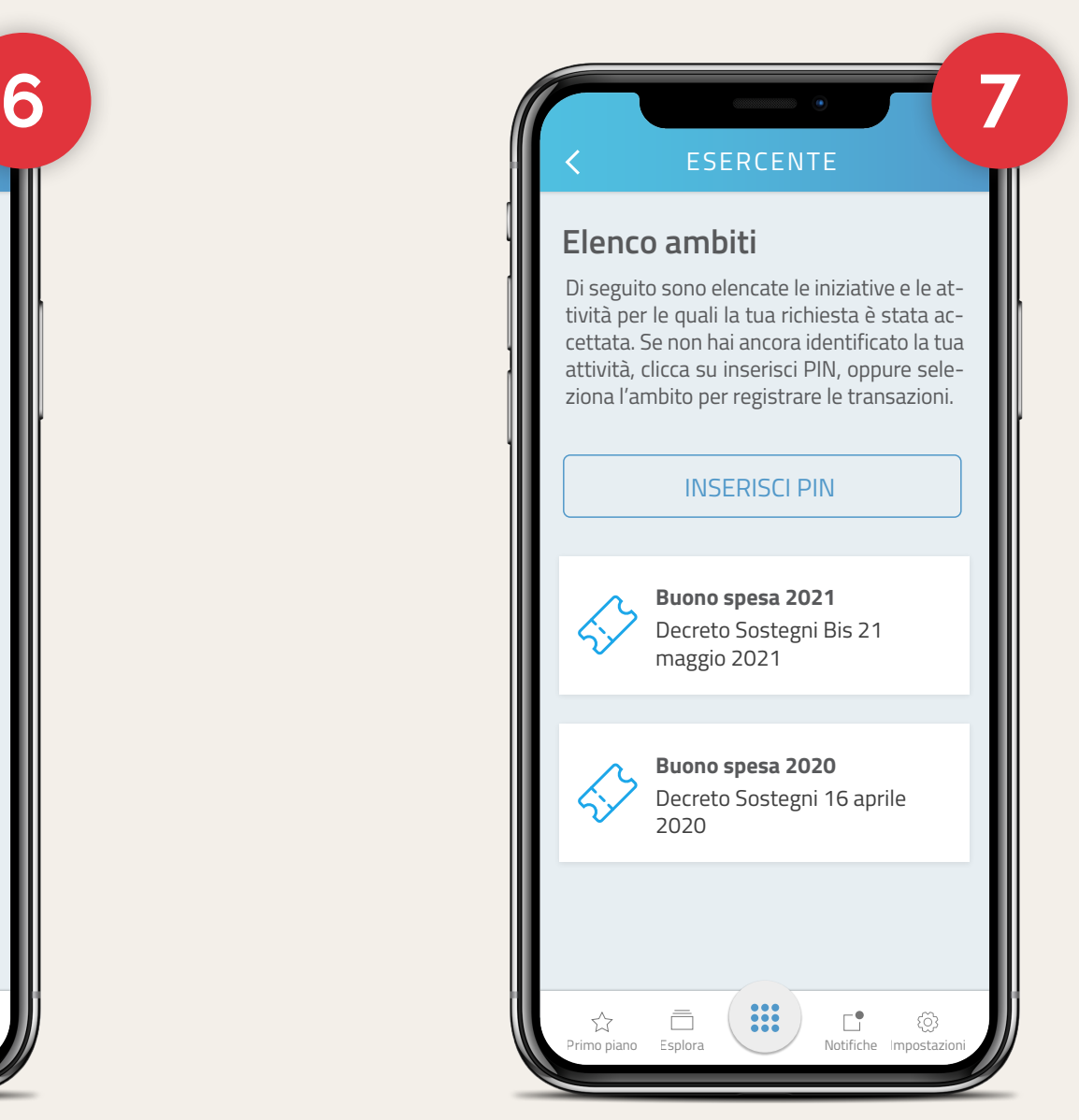

MYCITY La Piattaforma di Comunicazione Istituzionale

Ora puoi registrare una nuova transazione. In questa schermata, puoi anche visualizzare tutte le transazioni che hai già effettuato. Clicca su "Nuova transazione"

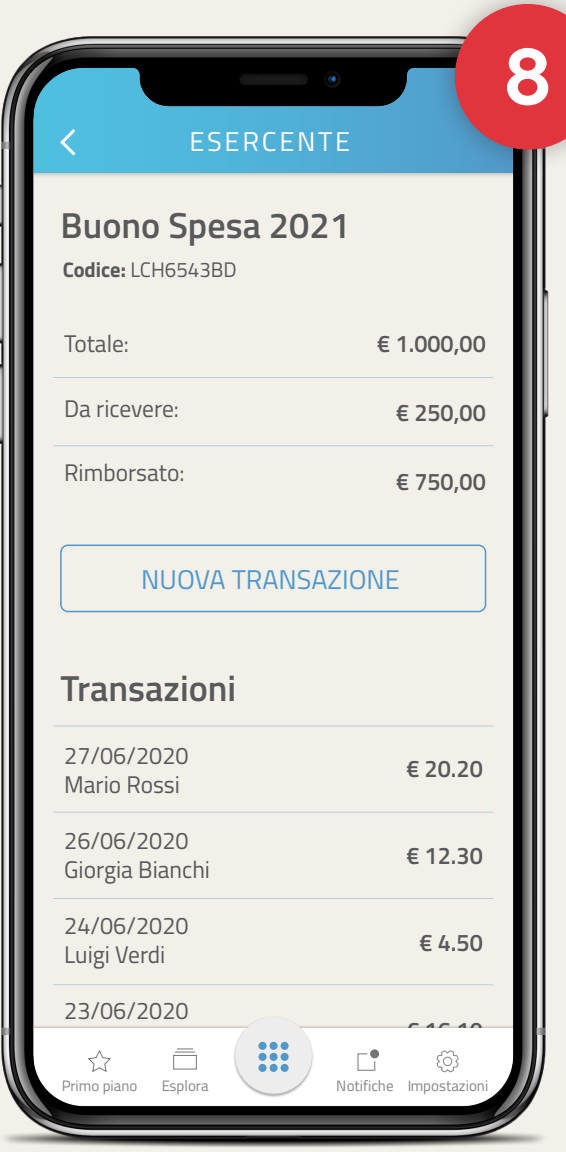

Ora inquadra il codice a barre della Tessera Sanitaria o della Carta d'Identità Elettronica del beneficiario. Puoi anche inserire manualmente il Codice Fiscale.

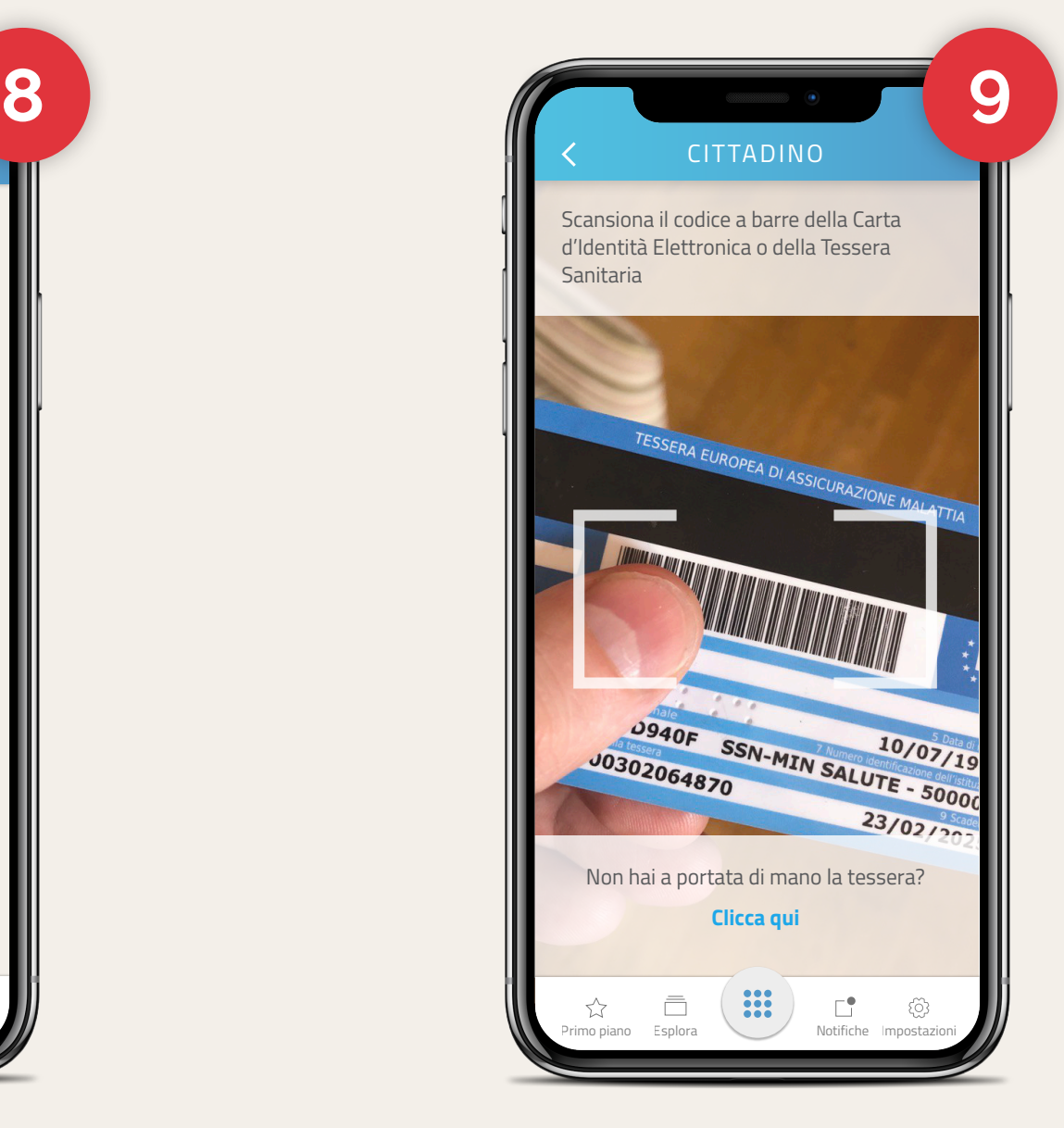

La Piattaforma di Comunicazione Istituzionale

Se il cittadino è effettivamente un beneficiario, vedrai la data, il nome e il codice fiscale. Inserisci l'importo della spesa e clicca su verifica credito.

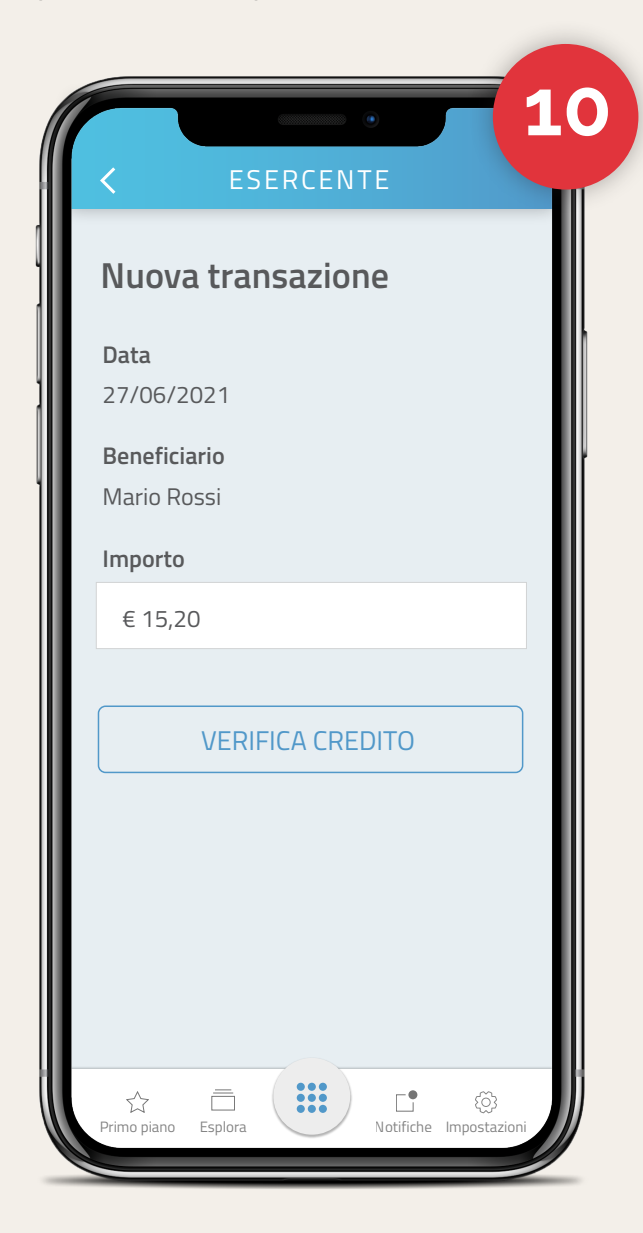

Se il credito non è sufficiente, verrà indicata la cifra mancante.

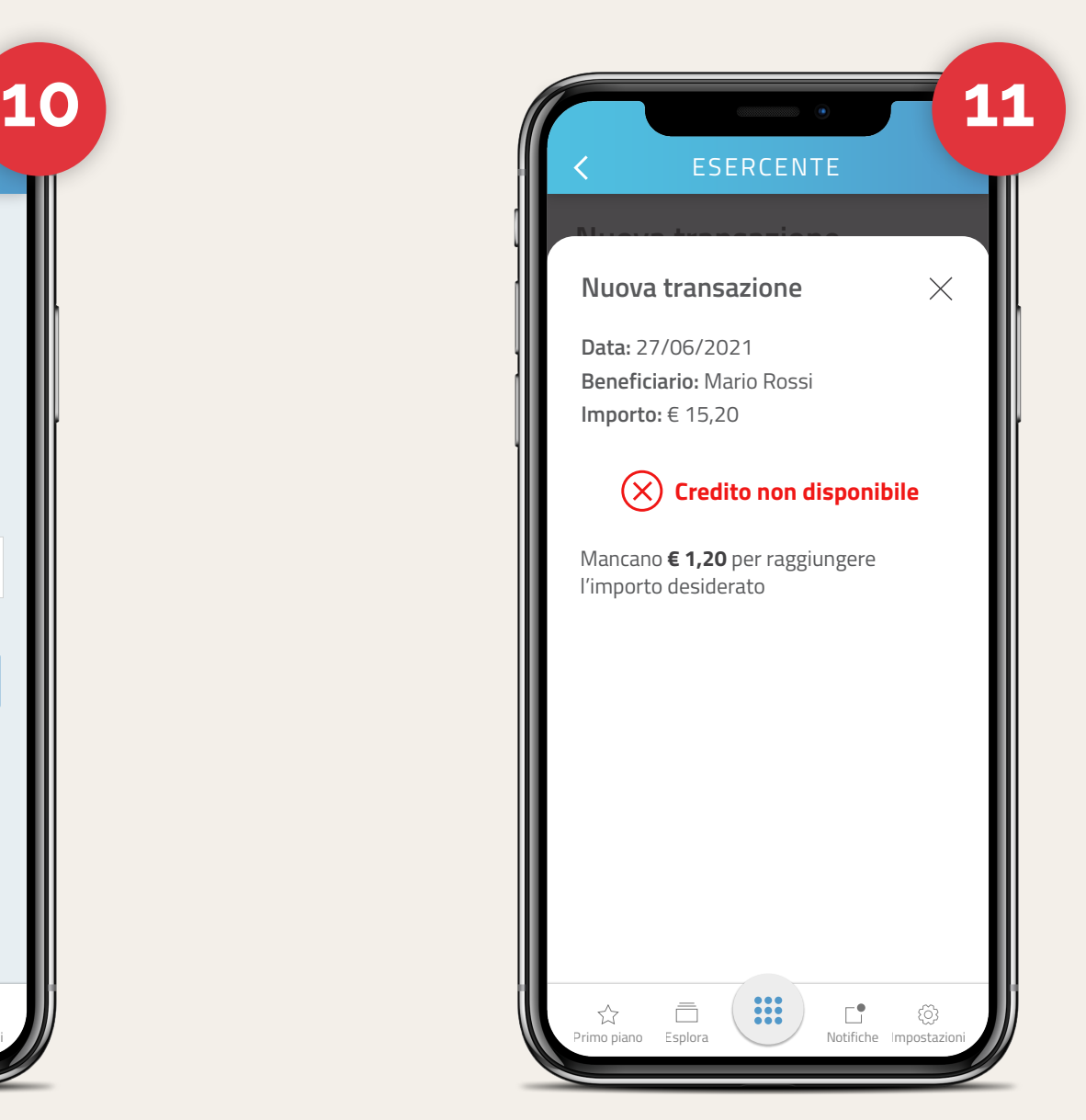

'CITY La Piattaforma di Comunicazione Istituzionale Se il credito è sufficiente, puoi procedere con la transazione ed allegare la foto dello scontrino cliccando nel riquadro. Quando hai allegato la fotografia, premi Invia. kttrarrattura e Hai registrato con successo la transazione!

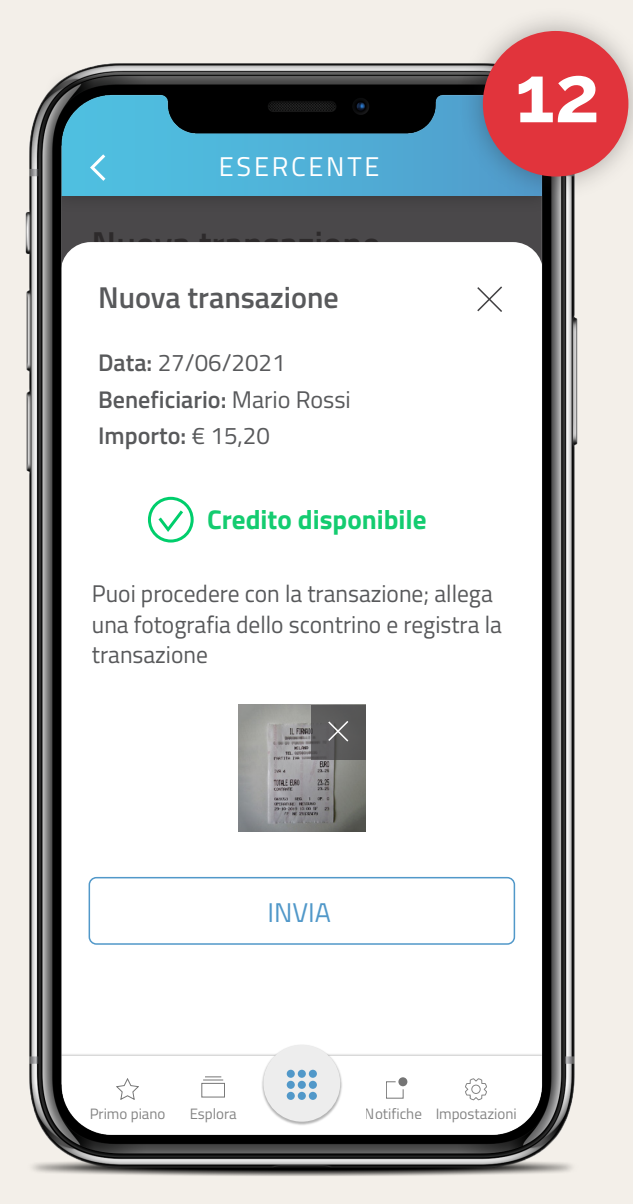

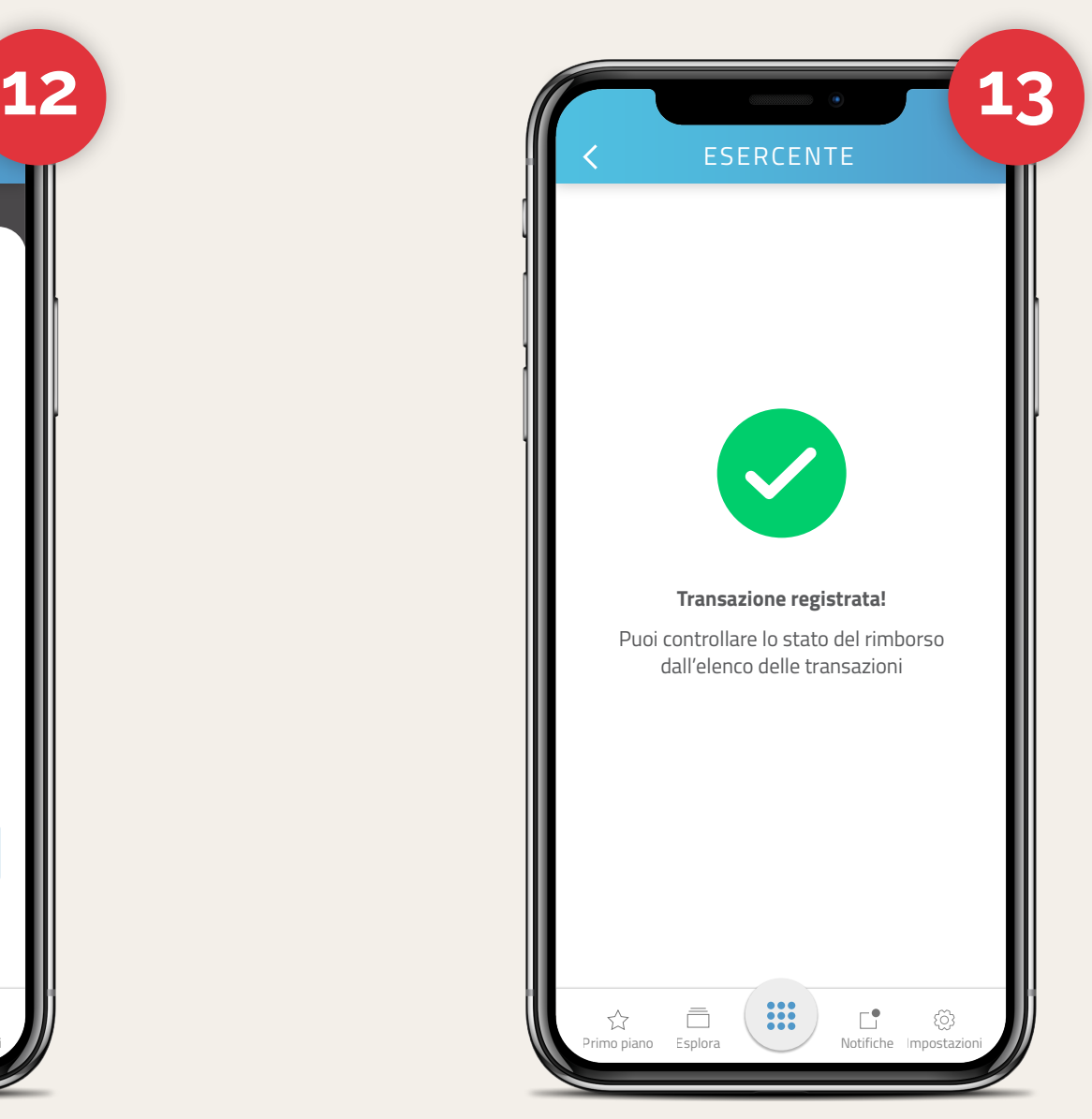

MYCITY La Piattaforma di Comunicazione Istituzionale